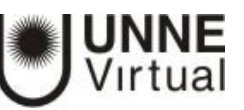

# **ACTIVIDAD LECCIÓN**

## **¿Para qué sirve?**

La Actividad Lección permite al profesor crear una secuencia de páginas con contenido. Al final de cada página se puede incluir una pregunta y, en función de la respuesta del alumno, redirigirlo a una u otra página. De esta forma se puede crear un itinerario condicional con varias ramas y un contenido más interactivo.

### **Ideas para usar Lecciones**

Debido a su naturaleza "ramificadora", el módulo de lección se presta a una amplia variedad de actividades, que no necesariamente deben ser calificadas. Además de simplemente trabajar a través de una lista de páginas de preguntas, aquí hay algunas otras sugerencias:

- Aprendizaje auto-dirigido de un nuevo tema: puede utilizar la Lección para introducir un nuevo tema. El alumno empieza sin saber nada, pero puede avanzar a su propio ritmo revisando aquello de lo que no está seguro, y seguir adelante cuando se sienta seguro.
- Puesta en práctica de diferentes estilos de aprendizaje: puede usar esta actividad Lección como introducción a un nuevo tema, ofreciendo páginas que entreguen el contenido de diferentes maneras, de acuerdo a cómo los estudiantes prefieren aprender. Por ejemplo, el botón "¿Prefiere leer?" los direcciona a una página de texto; "Prefiere ver un video?" los direcciona a un video; "¿Prefiere escuchar las instrucciones?" los direcciona a un audio y así sucesivamente.
- Simulación de actuación de roles / Ejercicios de toma de decisiones: puede utilizar la Lección para configurar situaciones en las que el alumno tiene que hacer una elección cada vez y el escenario cambia según su selección. Por ejemplo, en una emergencia médica deberá decidir sobre el tratamiento correcto; o en un ejercicio de relaciones con los clientes, aprender la mejor manera de lidiar con un cliente.
- Ficción interactiva: la Lección puede usarse para crear una historia del tipo "elija su propio final" donde el estudiante lea un texto (o visualice un video / escuche un archivo de audio) y luego decida cuál será el siguiente movimiento del personaje. Aparte del valor de entretenimiento de esto, podría ser utilizado para ayudar a guiar a los estudiantes a comportarse de manera responsable tomando decisiones para un personaje que se encuentra en una situación potencialmente peligrosa.
- Guías de revisión diferenciada: los estudiantes pueden ser llevados a diferentes conjuntos de preguntas de revisión de acuerdo a sus respuestas, lo que les permite avanzar de básico a intermedio a avanzado de acuerdo a su conocimiento previo.

# **¿Cómo configurar la Actividad Lección?**

- 1. Desde la página principal de la asignatura haga clic en "Activar edición".
- 2. En la semana o tema en la que quiera incorporar la lección seleccione el enlace "Añadir una actividad o un recurso". Aparecerá una ventana para que elija la actividad.

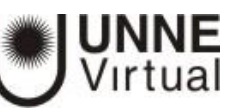

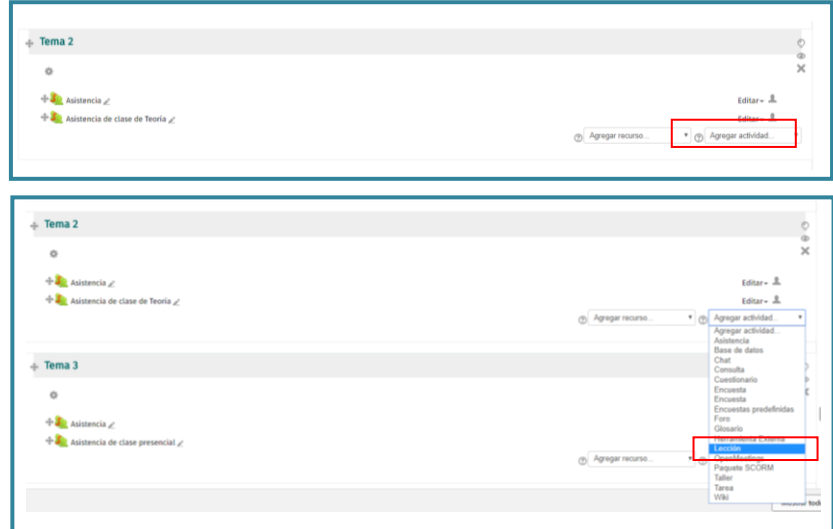

- 3. Tilde la actividad "Lección".
- 4. Pulse el botón "Agregar".

Los aspectos por configurar se clasifican por apartados:

## **General**

 "Nombre" de la lección. Es un campo obligatorio, el nombre debe ser representativo. "Descripción" de la actividad. Puede completar o no este campo. Si tilda el casillero que está debajo la descripción se visualizará en la página del curso.

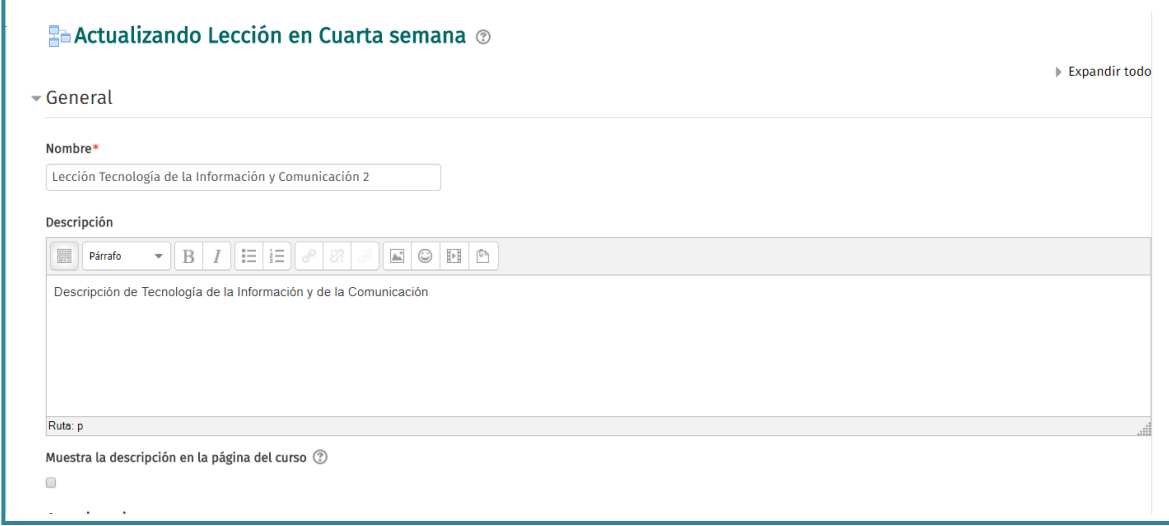

# **Apariencia**

 **Archivo en ventana emergente:** esta opción abre una ventana emergente al comienzo de la Lección a un archivo o a una página web. En cada página aparecerá un enlace que abre de nuevo la ventana emergente si fuera necesario. Opcionalmente aparecerá un botón de "Cerrar ventana" al final de la ventana emergente; pueden ajustarse asimismo el alto y ancho de la ventana.

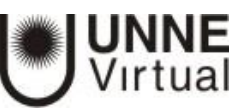

- **Barra de progreso:** esta opción permite mostrar (o no) una barra de progreso al final de la lección. La barra de progreso tiene más precisión cuando las lecciones son lineales.
- **Mostrar puntuación acumulada:** cuando se activa esta opción, cada página mostrará los puntos que el estudiante ha obtenido del total de puntos posible. Por ejemplo, si un estudiante ha contestado correctamente cuatro preguntas de 5 puntos y ha fallado una pregunta, la puntuación provisional será de 15/20 puntos.
- **Mostrar menú:** si esta opción está habilitada se mostrará a los usuarios un menú de navegación a la izquierda con la lista de páginas, tabla de ramas, de la Lección.
- **Calificación mínima para mostrar el menú:** esta configuración determina si un estudiante debe obtener una cierta puntuación para poder ver el menú de la izquierda. Esto obliga al estudiante a pasar por toda la Lección en su primer intento y así obtener la puntuación necesaria para poder utilizar el menú de la izquierda para la revisión.
- **Pase de diapositivas:** esta opción permite mostrar la Lección como una secuencia de diapositivas (en lugar de como una tabla de ramas), con un ancho, alto y color de fondo personalizado fijos. Se mostrará una barra de desplazamiento basada en CSS (hojas de estilo en cascada) si el contenido de la página excede en el ancho o la altura seleccionados.
- **Número máximo de respuestas:** este ajuste determina el número máximo de respuestas que se pueden usar en la lección. En una Página de pregunta es el número máximo por defecto de posibles respuestas y en un Página de contenido es el número de botones por defecto para saltar a otras páginas. Si solo se utilizan preguntas de tipo Verdadero/Falso podemos establecer el valor de 2. Este valor se puede cambiar en cualquier momento ya que solo afecta a lo que el profesor ve, no a los datos.
- **Mostrar retroalimentación por defecto:** si se ajusta esta opción a Sí, cuando no se encuentre una respuesta a una pregunta en particular, se usará por defecto el comentario "Esa es la respuesta correcta" y "Esa es la respuesta incorrecta". Si la opción se ajusta a No, cuando no se encuentre una respuesta a una pregunta en particular, no se mostrarán comentarios de retroalimentación. El usuario que está realizando la lección pasará directamente a la siguiente página de la lección.

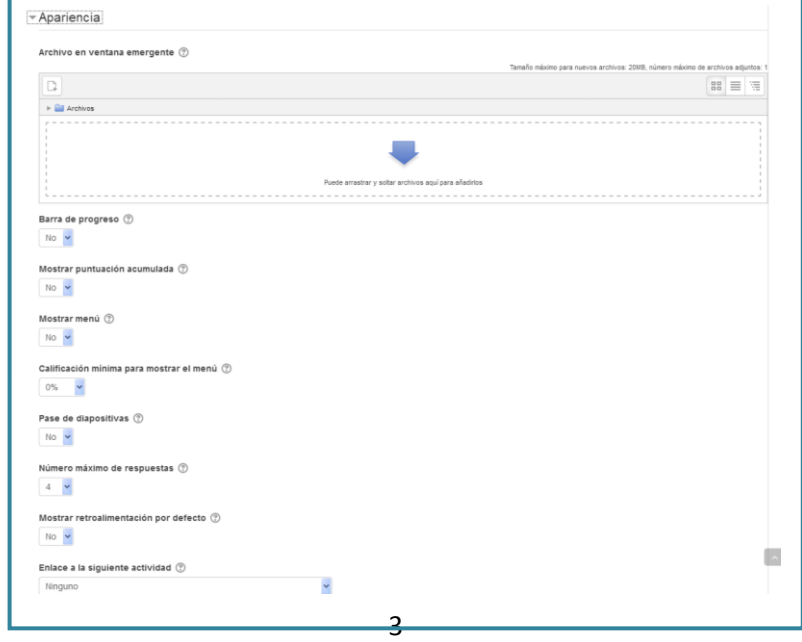

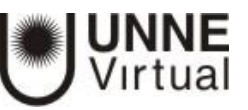

 Enlace a la siguiente actividad: el menú emergente contiene todas las actividades del curso. Si se selecciona una de ellas, al final de la lección aparecerá un enlace a dicha actividad.

# **Disponibilidad**

- **Disponible desde y Fecha final: estas opciones se utilizan** para indicar el periodo en el que la Lección está abierta. Para habilitarlas debe tildar el casillero junto a "Habilitar" y cliquear sobre el calendario correspondiente a cada una para elegir la fecha.
- **Límite de tiempo: si está habilitado se muestra una advertencia sobre el límite de tiempo** del que disponen los alumnos para completar la actividad y un temporizador de cuenta atrás. Las respuestas introducidas después de que se haya agotado el tiempo no se califican.
- Lección protegida con contraseña: si se selecciona esta opción, el estudiante no podrá acceder a la lección a menos que escriba la contraseña.

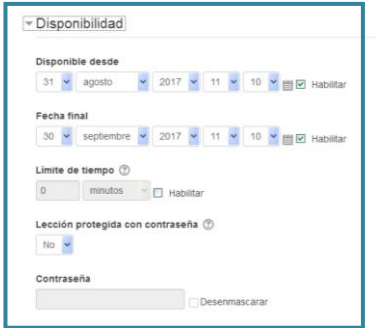

 En caso de seleccionarla también debe indicar cuál es. Tilde el casillero junto a "Desenmascarar" para visualizar la contraseña mientras la escribe, minimizará de este modo el margen de errores.

# **Control de Flujo**

- **Permitir revisión al estudiante:** esta opción permite al estudiante volver atrás para cambiar sus respuestas.
- **Proporcionar una opción para tratar de nuevo la pregunta:** si se activa, cuando una pregunta se responde incorrectamente se le da al estudiante la opción de intentarlo de nuevo sin crédito de puntos, o continuar con la lección.
- **Número máximo de intentos**: este ajuste especifica el número máximo de intentos permitidos para cada pregunta (de 1 a 10). Si se responde incorrectamente en repetidas.
- **Acción posterior a la respuesta correcta** determina lo que ocurre después de una respuesta correcta. Lo habitual es Normal (seguir el flujo de la lección, para que se siga el itinerario definido en función de las respuestas). Sin embargo, si se **está usando la Lección como un conjunto** de preguntas al azar, se ofrecen dos opciones: Mostrar una página no vista: las páginas se muestran en un orden aleatorio, sin que ninguna página se muestre dos veces.

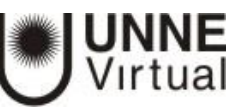

- **Mostrar una página no respondida:** las páginas se muestran en un orden aleatorio, de manera que las páginas que contienen preguntas sin respuesta se muestran de nuevo.
- **Número de páginas a mostrar:** Este ajuste especifica el número de páginas mostradas en la lección. Sólo es aplicable para las lecciones con páginas que se muestran en orden aleatorio (cuando "Acción después de la respuesta correcta" está ajustado a "Mostrar una página no vista" o "Mostrar unan página no contestada"). Si se establece en cero, se muestran todas las páginas.

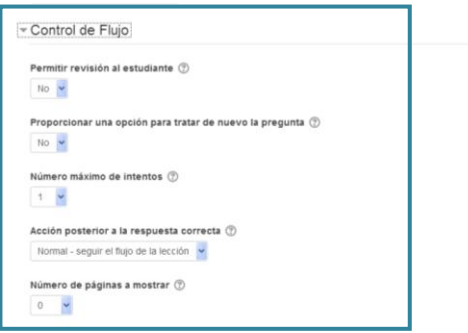

## **Calificaciones**

- **Calificación:** aquí deberá especificar la calificación máxima que se puede obtener o la escala que se usa para evaluar.
- **Categoría de calificación:** Este parámetro controla la categoría en la que las calificaciones de esta actividad están ubicadas en el libro de calificaciones.
- **Calificación para aprobar:** Si un ítem tiene una calificación que los usuarios deben igualar o superar para aprobar un ítem, puede fijarla en este campo.
- **Lección de práctica: s**i se activa, la calificación obtenida no figura en el libro de calificaciones.
- **Puntuación personalizada:** si se activa, permite dar a cada respuesta una valoración numérica que puede tomar valores positivos o negativos. Por defecto el valor de una respuesta correcta es uno, y cero si la respuesta es errónea.
- **Se permite volver a tomar la lección**: esta opción determina si los alumnos pueden tomar una lección más de una vez. Cuando a los alumnos se les permite repetir la lección, la **calificación** que aparece en la página Calificaciones corresponde bien al **promedio** de calificaciones, bien al **mejor** resultado obtenido en las repeticiones. El siguiente parámetro determina cuál de esas dos alternativas de calificación se utilizará.
- Advierta que el **Análisis de Pregunta** siempre utiliza las respuestas de los primeros intentos, y que las repeticiones subsiguientes no son tenidas en cuenta.
- La opción por defecto es **Sí**, lo que significa que los alumnos pueden retomar la lección. Se espera que sólo bajo condiciones excepcionales se seleccione la opción **No**.
- **Calificación con varios intentos:** Si se permite repetir la lección, este ajuste especifica si la calificación de la lección es la media o máxima de todos los intentos.

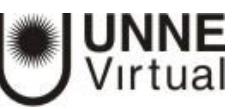

 **Número mínimo de preguntas**: este ajuste determina el número mínimo de preguntas vistas para que se calcule una calificación para la actividad. Si la lección cuenta con una o más páginas de contenido, el número mínimo de preguntas debería fijarse en cero.

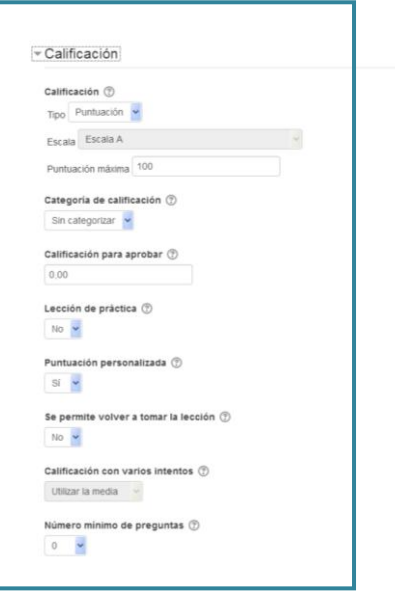

# **Ajustes comunes del módulo**

En esta sección aparecen las opciones compartidas por todas las actividades y recursos.

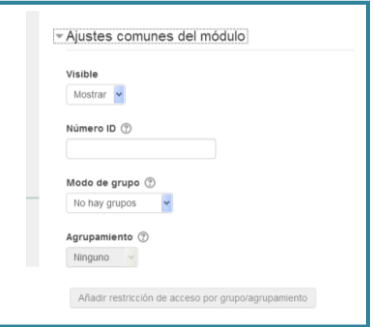

### **Restricciones de acceso**

Permite a los profesores restringir el acceso de los alumnos a cualquier Recurso, Actividad o Tema completo de acuerdo a ciertas condiciones. Éstas pueden ser fechas, pertenencia a un grupo o agrupamiento, si se ha completado, si el alumno tiene determinada información en un campo de su perfil o si se ha obtenido cierta calificación en alguna Actividad. Es posible combinar y agrupar varias condiciones.

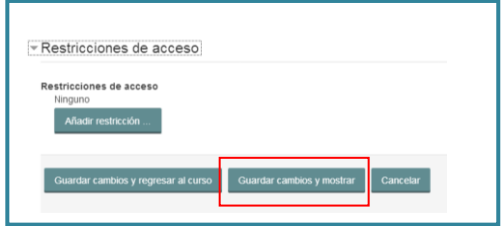

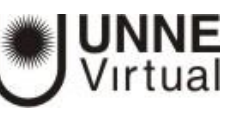

Para terminar, pulsar "Guardar cambios y mostrar".

# **Cómo editar la actividad Lección**

Una vez que haya configurado la actividad Lección en el aula podrá avanzar con la edición. Para continuar con el proceso de creación de una Lección se editan las páginas o preguntas que la compondrán y, en su caso, los saltos entre ellas que definen el itinerario, o itinerarios, para recorrerla. En el caso de que se vaya a utilizar la Lección como un recurso de aprendizaje guiado y condicionado con varias ramas, es muy recomendable hacer primero sobre papel el diseño y el flujo de la Lección antes de empezar a trabajar en Moodle. La edición inicial y posterior se realiza desde la pestaña "Edición".

Se ofrecen inicialmente cuatro opciones:

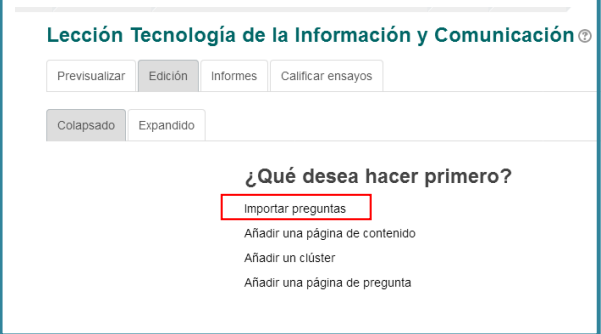

 **"Importar preguntas".** Permite importar preguntas de diferentes formatos mediante archivos de texto

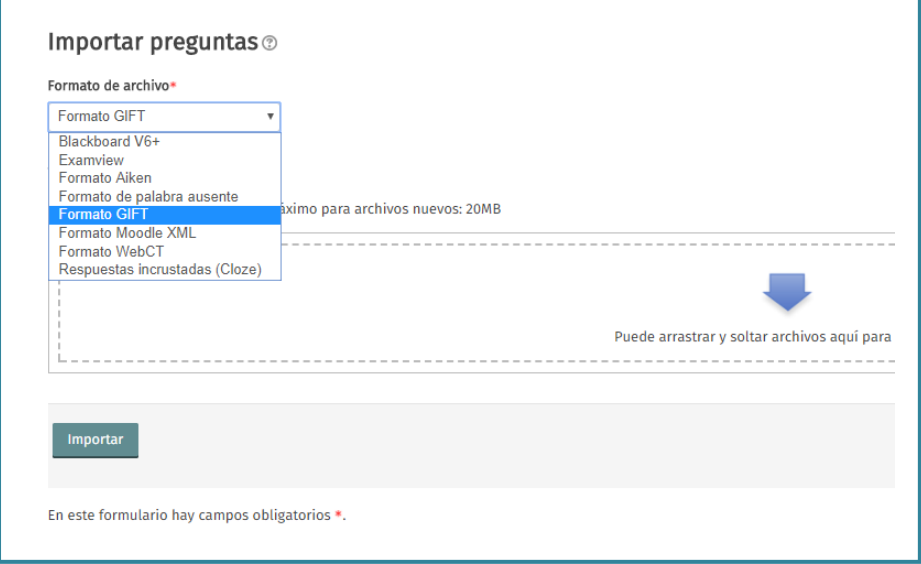

 "Añadir una página de contenido". Añade una página con contenido en la que al final se ofrecen uno o más botones. A cada botón se le puede asignar un salto determinado.

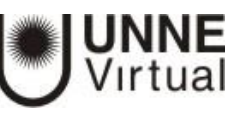

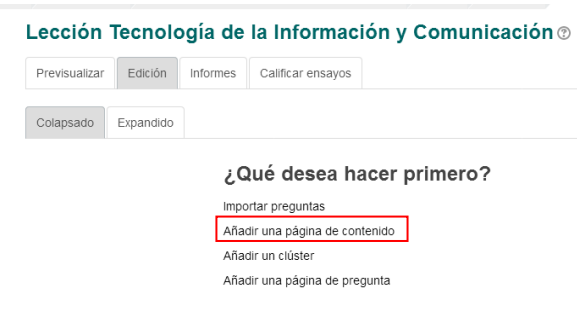

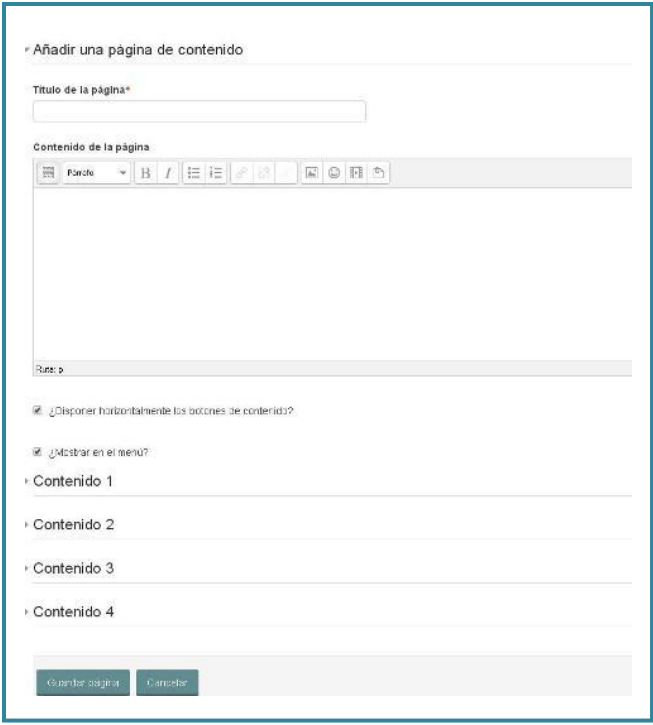

 **"Añadir un clúster".** Un clúster es un conjunto de preguntas que se ofrecen al estudiante de manera aleatoria dentro de una Lección. De esta forma las mismas preguntas se muestran a cada estudiante en distinto orden. Una vez abierto un clúster se incorporan páginas de preguntas dentro de él y se cierra con el elemento Agregar final de clúster.

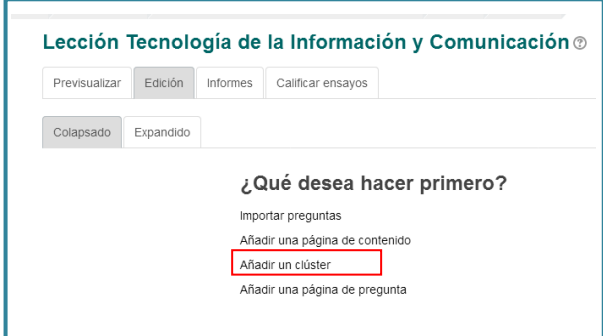

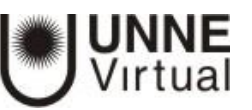

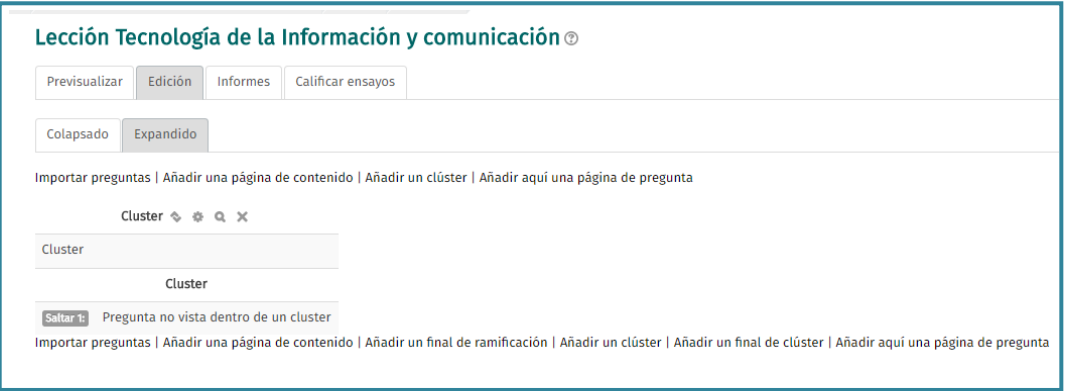

 "Añadir una página de pregunta". Añade una página con contenido que acaba con una pregunta (de cualquier tipo de los existentes). En función de si se responde correctamente o no, se puede saltar a una página u a otra.

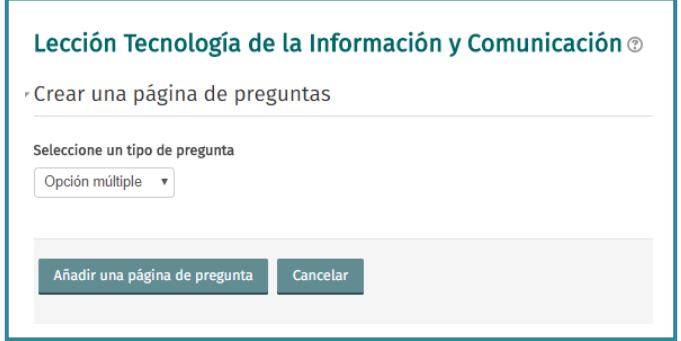

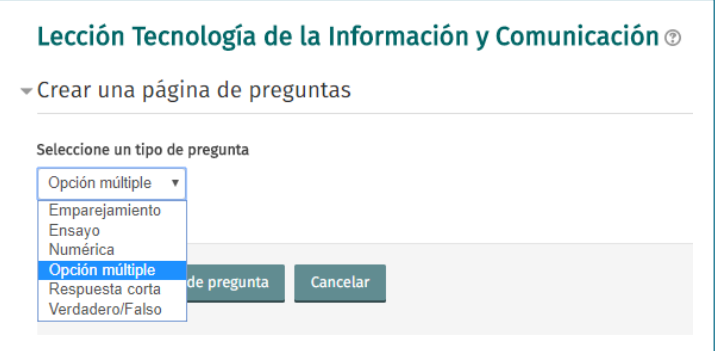

Posteriormente aparecen otras opciones:

- "Añadir un final de clúster". Marca dónde acaba un clúster abierto anteriormente.
- "Añadir un final de ramificación". Marca un final de una rama de la Lección y permite saltar a otra página.

El paso de una página a otra se realiza mediante Saltos que se definen en cada página. Pueden ser:

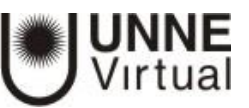

- Relativos. Las posibilidades son: esta página, página anterior, página siguiente, fin de ramificación, fin de lección, pregunta no vista dentro de una página de contenido o pregunta aleatoria dentro de una página de contenido.
- Absolutos. El salto se realiza a una página concreta de las existentes.

## **Edición de las páginas de la Lección para crear una actividad o contenido guiado**

Normalmente una Lección de este tipo comienza con una Página de contenido que actúa como índice. A continuación, se pueden ir incluyendo páginas de contenido o páginas de pregunta, con el menú desplegable "Añadir una nueva página…", para confeccionar el itinerario de estudio.

### Para crear **una página de contenido** debe:

- 1. Escribir el "Título de la página".
- 2. Crear la página dentro de "Contenido de la página".

3. Indicar si quiere "Disponer horizontalmente los botones de contenido" y "Mostrar en el menú" (de la izquierda).

4. Completar uno o varios cuadros de "Contenido". Cada uno añade un botón al final de la página con un salto asociado a otras páginas o preguntas de la Lección. Para crear uno se debe indicar:

- "Descripción". Es el texto del botón.
- "Saltar". Se podrá seleccionar un salto relativo o a una página concreta.

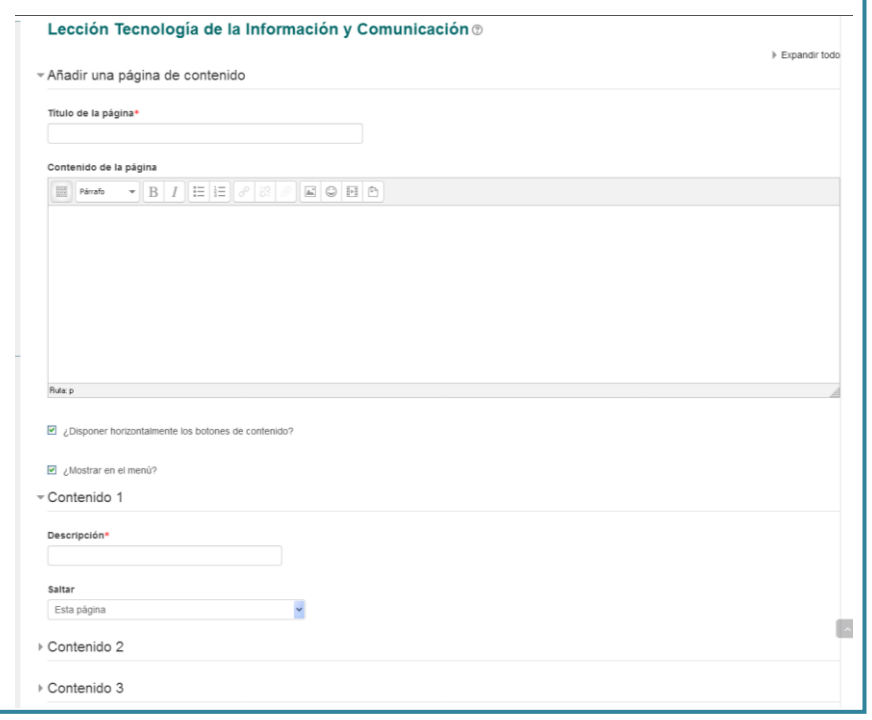

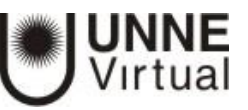

Para crear **una página de pregunta** debe seleccionar el tipo de pregunta que va al final de la página (Emparejamiento, Ensayo, Numérica, Opción múltiple, Respuesta corta o Verdadero/Falso) y pulsar en "Añadir una página de pregunta".

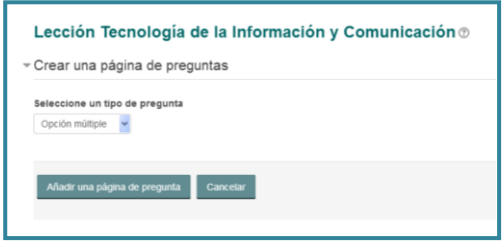

Se muestra un formulario en el que se indica el "Título de la página" y el "Contenido de la página". Los campos siguientes varían en función del tipo de pregunta y son similares a los de creación de preguntas en el Banco de preguntas del curso. Cada opción o respuesta tiene dos campos adicionales:

- "Saltar": Indica la página que se muestra al marcar una opción, pudiendo ser un salto relativo o absoluto a cualquier página de la Lección.
- "Puntuación": Es el número de puntos que suma esa opción o pregunta para la calificación final de la Lección.

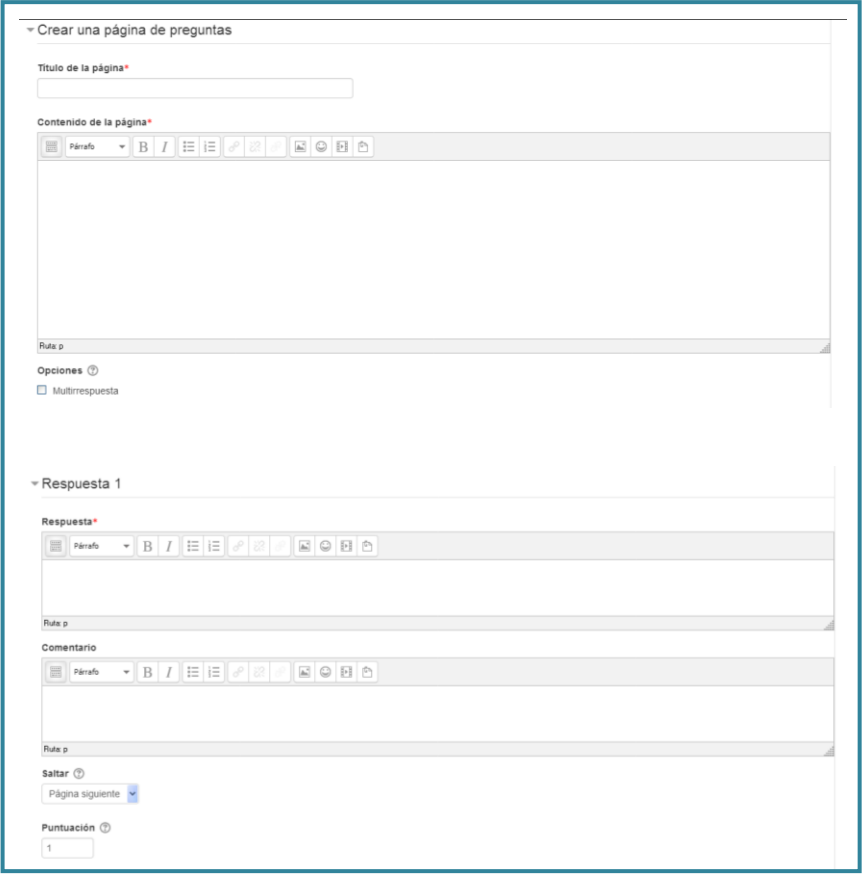

Las páginas se van mostrando en el cuadro de la pestaña "Edición". El orden que aparece es el de navegación por defecto, es decir, si no se incluye ningún salto, las respuestas correctas muestran la página siguiente y las respuestas incorrectas muestran la misma página otra vez.

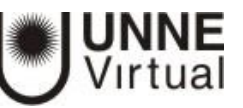

Es posible cambiar el orden de navegación o asociar un salto a cualquier respuesta pudiendo crear un itinerario más complicado.

# **Edición de páginas de una Lección**

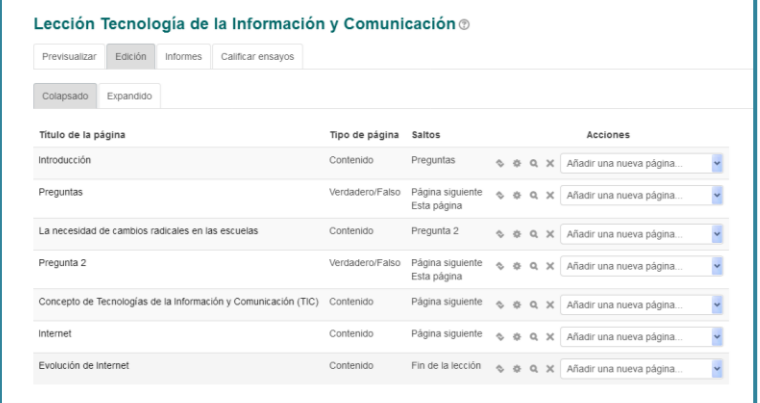

¿Cómo funciona?

El alumno accede a la primera página y desde ella empieza a recorrer la Lección según el itinerario que haya diseñado el profesor, en función de sus respuestas a las páginas con pregunta y las opciones que tome al final de cada página de contenido.

Según el recorrido y las respuestas, el alumno obtiene una calificación que pasa al libro de Calificaciones.

### Seguimiento de la actividad

Desde la pestaña "Informes" se accede a las calificaciones que han obtenido los estudiantes en cada intento realizado. En la parte inferior se muestran las estadísticas generales de la Lección. Pulsando sobre el intento de un estudiante se muestra la información detallada de su recorrido y sus respuestas. Además, el enlace "Estadísticas detalladas" presenta un informe de cada pregunta que compone la Lección.

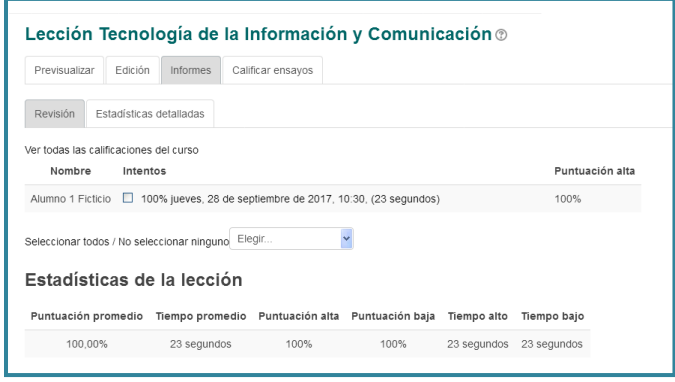

Fuente: [https://docs.moodle.org/all/es/Construyendo\\_una\\_lecci%C3%B3n](https://docs.moodle.org/all/es/Construyendo_una_lecci%C3%B3n)